## **Il mio primo programma**

In questo programma proveremo a far lampeggiare il led contenuto all'interno della nostra scheda e ad ogni lampeggio, emetteremo un segnale acustico.

A questo punto siamo pronti per creare il nostro nuovo progetto.

Cliccando sul pulsante (Create new project) ci si aprirà una schermata come la seguente:

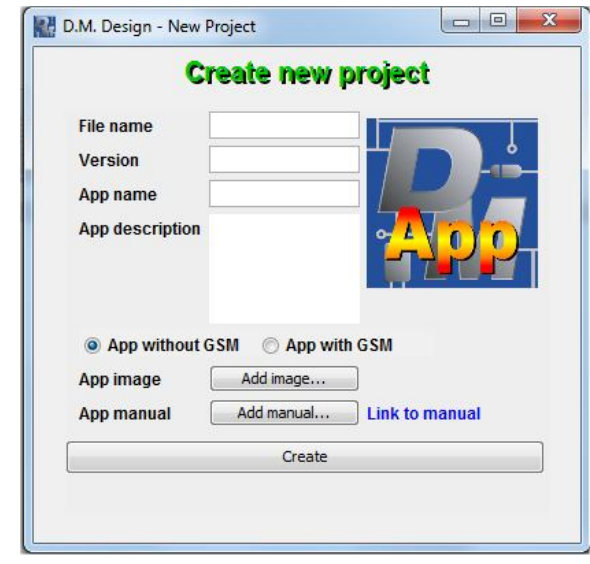

dove dovremo andare ad inserire il nome da dare al file, la versione, il nome da dare al progetto, una descrizione, selezionare se il programma utilizzerà il modulo GSM o meno, un eventuale icona ed infine un manuale di utilizzo.

Tutti i campi saranno successivamente modificabili tranne il nome del file che una volta scelto non può essere cambiato. Il logo ed il manuale non sono obbligatori mentre gli altri devono essere compilate per poter creare il nuovo progetto.

Ad esempio, completiamo questa schermata come la figura seguente:

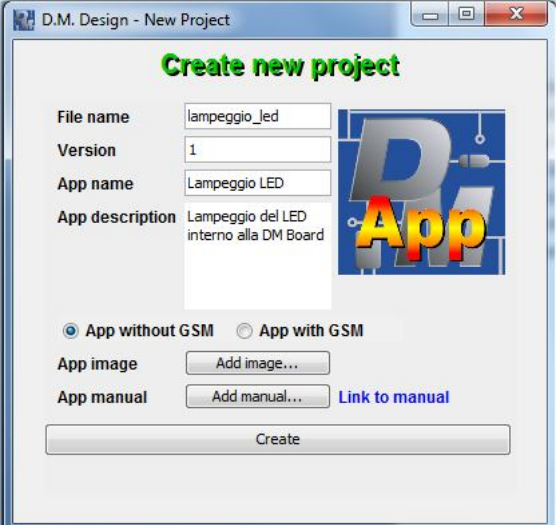

Cliccando sul pulsante "Create" creeremo il nostro progetto. Potete notare come sia automaticamente apparso lo stato global. In questo progetto il nostro scopo è far lampeggiare un LED e far "suonare" il buzzer contenuti nella DMBoard, quindi le nostre uscite saranno proprio il LED ed il buzzer.

In particolare il LED dovrà assumere 2 valori, acceso e spento, quindi dovremo creare 2 stati:

- 1. LED acceso
- 2. LED spento

Per creare i 2 stati, premere il pulsante ed inserire "LED Acceso" come nome per lo stato, premendo "OK" per confermare, e "Accensione LED" come commento per lo stato confermando anche qui attraverso la pressione del tasto "OK".

Apparirà un nuovo stato nella schermata di DMDesign.

Premere di nuovo il pulsante ed inserire "LED Spento" come nome per lo stato e "Spegnimento LED" come commento per lo stato.

Anche in questo caso apparirà un nuovo stato nella schermata di DMDesign:

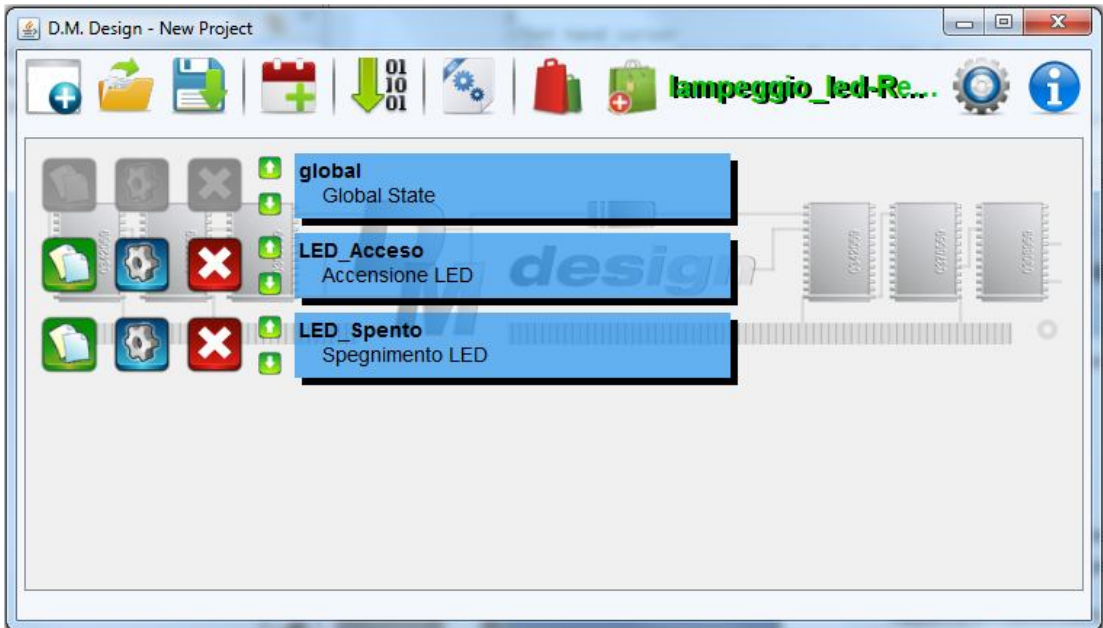

Siamo ora pronti per definire cosa deve fare ogni stato.

Entriamo per prima cosa nello stato "LED\_Acceso" cliccando sopra lo stato.

Andiamo a definire lo stato dell'uscita "LED" premendo su **el participato della contra della contra dell**e

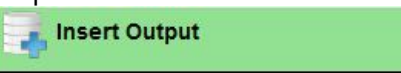

successivamente su

**LED Turn ON** 

Premere poi su "Add instruction".

Ora abbiamo definito che in questo stato si deve accendere il LED, ma noi vogliamo che venga emesso anche un Beep, quindi cerchiamo, scorrendo in basso e clicchiamo su **Ne Beep function** 

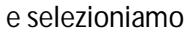

e selezioniamo ;lasciamo come tipo di suono il valore 0 che sound Type=In8\_1

rappresenta il Beep.

Aggiungiamo anche qui il comando con "Add instruction".

Ora manca l'inserimento di un ritardo prima di saltare nello stato di LED spento.

Per fare questo, cerchiamo e premiamo su **(e) Delay function** and a selezioniamo poi

## Delay ms Delay=Rin\_1

Nell'impostazione dell'istruzione, ci viene chiesto di inserire un registro, ovvero una variabile numerica. Abbiamo 2 possibilità, utilizzare una variabile locale (definita all'interno dello stato) o utilizzare una variabile globale, che quindi valga per tutto il programma. Visto che il tempo di ritardo verrà utilizzato sia nel passaggio dallo stato di LED acceso, sia nel passaggio dallo stato di LED spento, optiamo per la scelta di una variabile globale. Per la sua definizione, possiamo andare nello stato "global" e definirla oppure più semplicemnte direttamente dall'istruzione di delay, premendo il tasto  $\sim$ ed inserendo il nome della variabile (Ritardo), confermando con "OK", ed il suo valore iniziale (1000), anche qui confermando con la pressione del bottone "OK".

Il valore 1000 è stato scelto perché corrisponde ad un ritardo di 1 secondo.

Apparirà nella cella della scelta del registro che rappresenta il ritardo, la variabile "Ritardo" da noi definita.

Aggiungere l'istruzione premendo "Add instruction".

Non ci resta che aggiungere l'istruzione di salto verso lo stato" LED\_Spento".

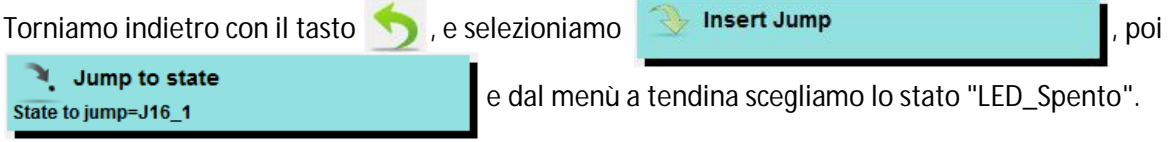

Aggiungere poi, l'istruzione premendo "Add instruction".

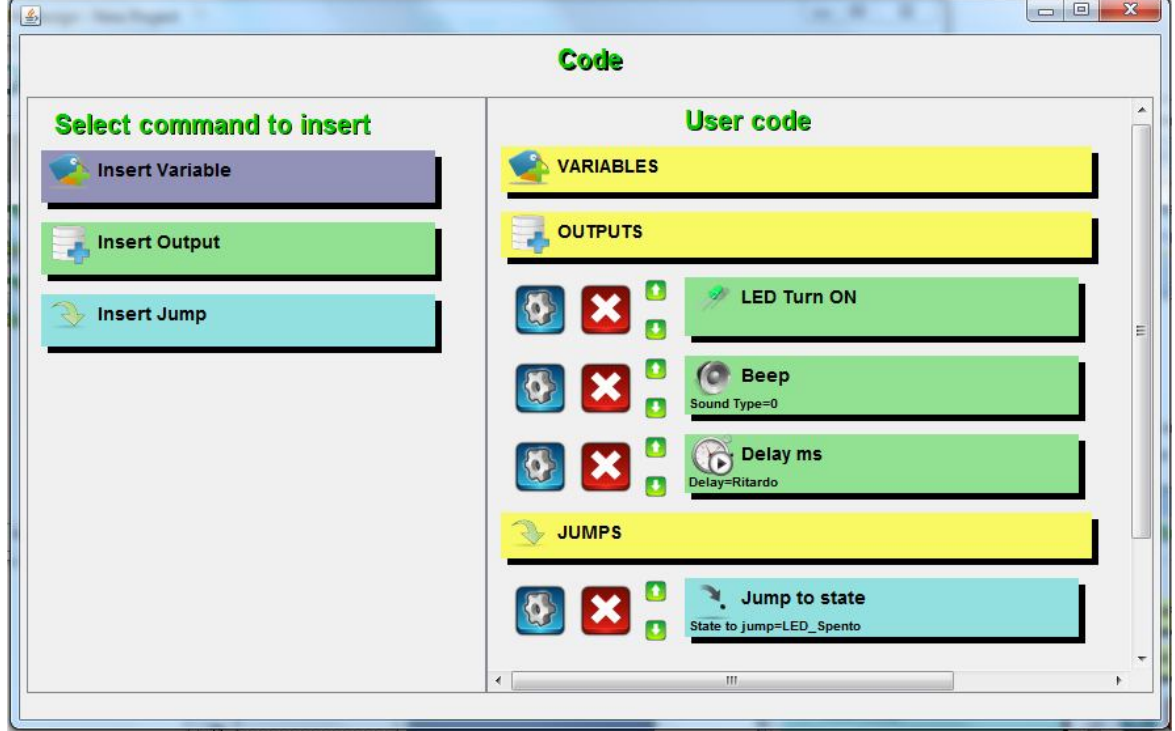

A questo punto dovremo inserire le stesse istruzioni anche per lo stato "LED\_Spento" usando però l'istruzione "LED Turn OFF" al posto di "LED Turn ON" e selezionando di saltare nello stato "LED\_Acceso" al posto di "LED\_Spento". Il risultato finale sarà quindi il seguente:

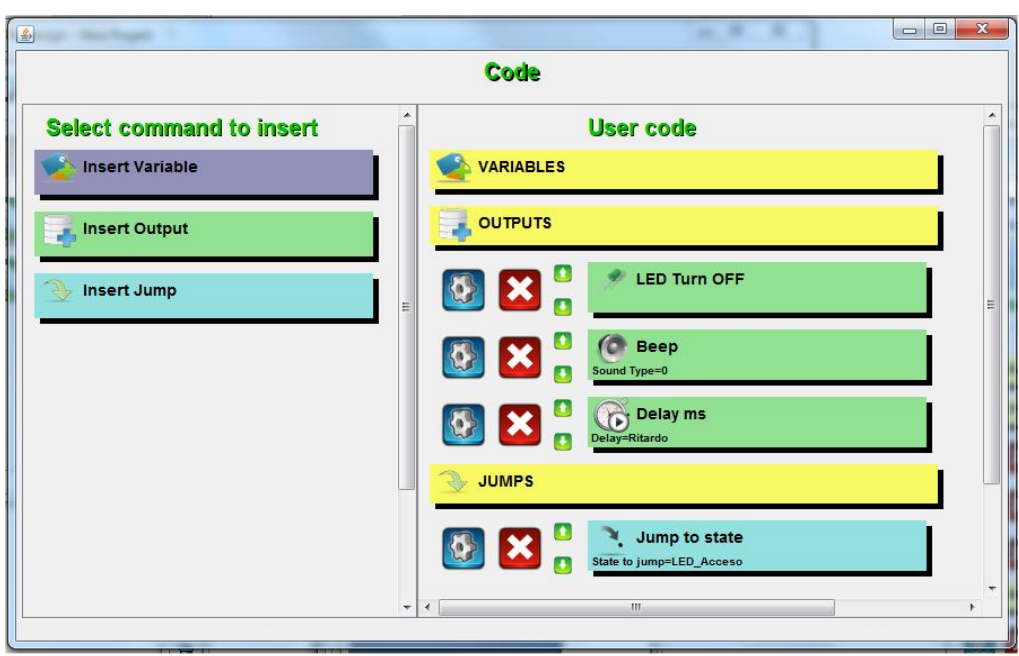

Infine per il corretto funzionamento del programma è necessario definire nello stato "global", quale sia lo stato da cui partire.

Entrare quindi nello stato global (notare che è stato automaticamente creata la variabile Ritardo ed è stata settata a 1000) premere  $\rightarrow$  set main state set in the successivamente

e selezionare dal menù a tendina lo stato "LED\_Acceso".

Aggiungere poi, l'istruzione premendo "Add instruction".

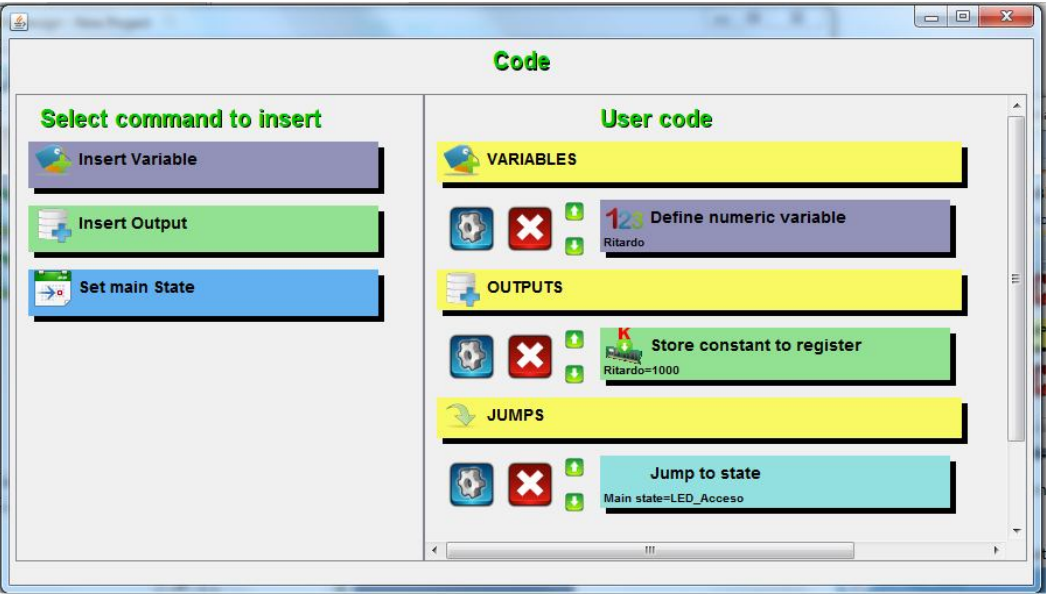

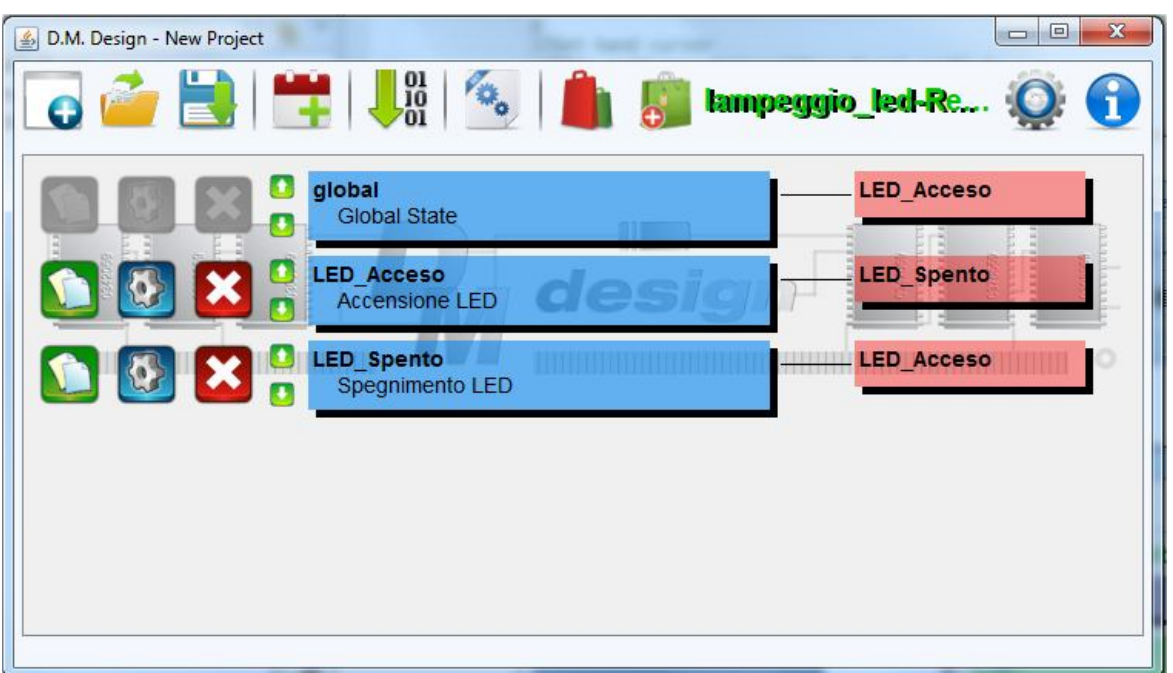

Ora siamo pronti per compilare e scaricare il nostro programma all'interno della DMBoard.

Ti invitiamo a scaricare la guida su come compilare e scaricare un programma sulla DM Board.